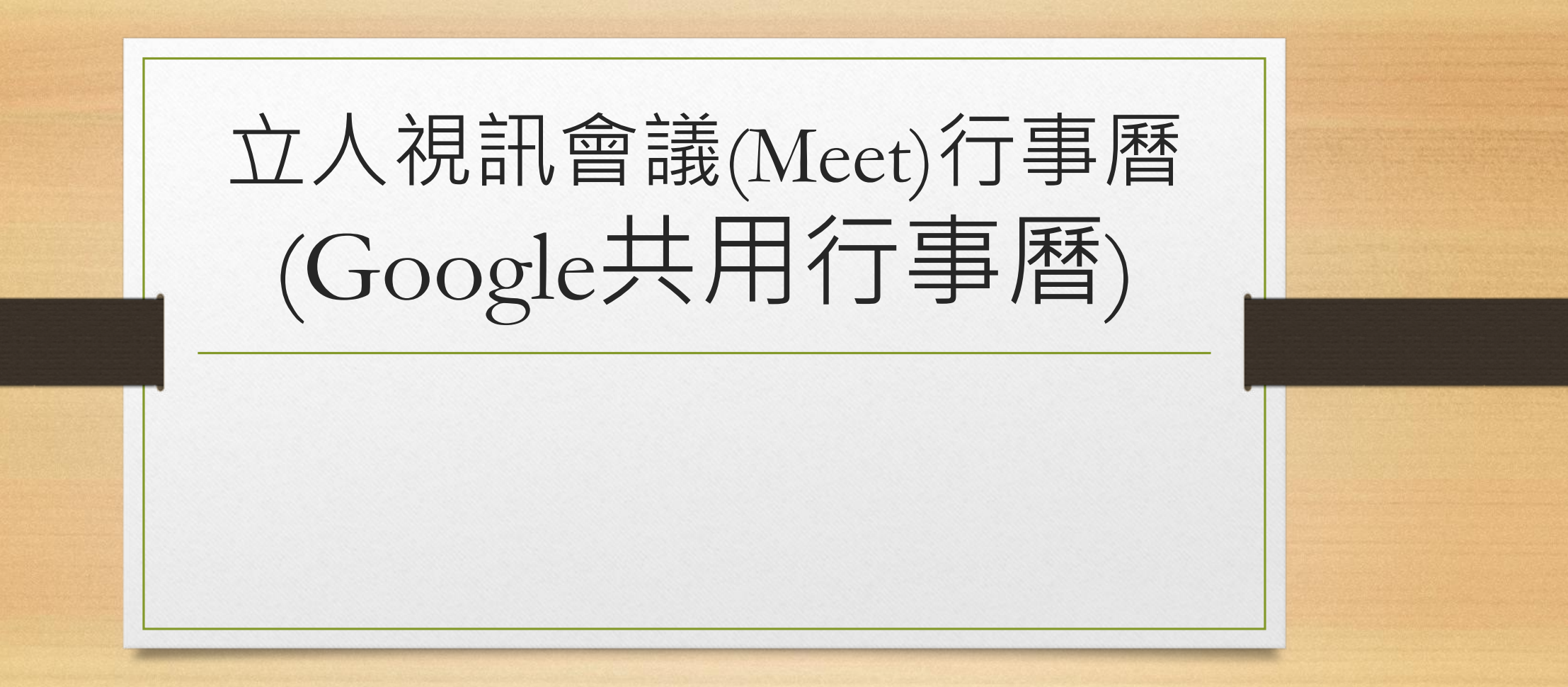

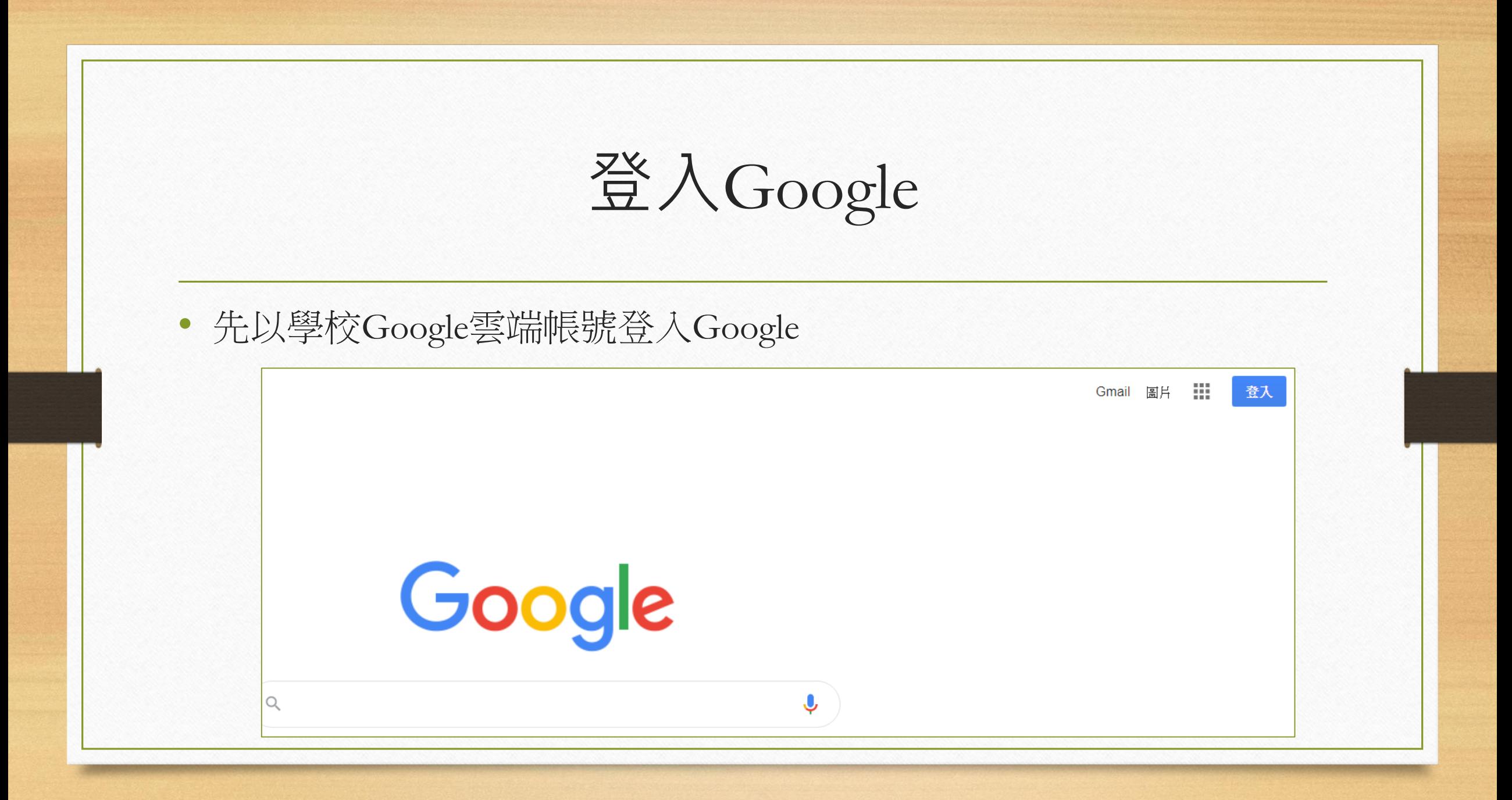

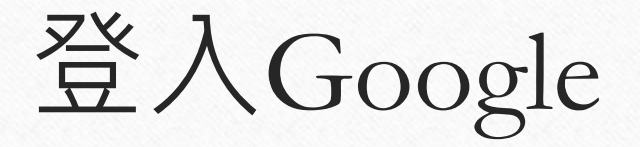

• 學校Google雲端帳號 xxx@gs.lines.tn.edu.tw

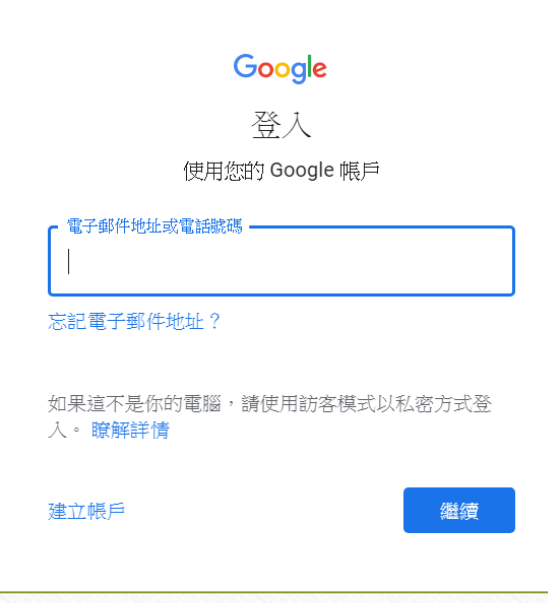

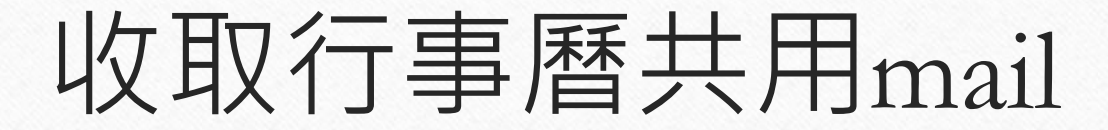

• 先至Gmail收信

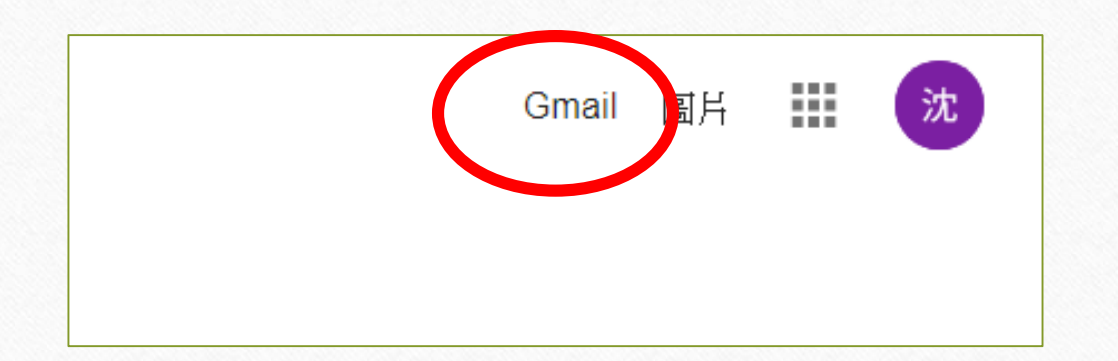

## 收取行事曆共用mail

• Gmail郵件

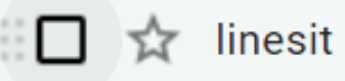

linesit@ms1.lines.tn.edu.tw 已與您分享日曆 - 立人國小教師

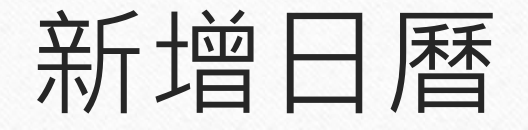

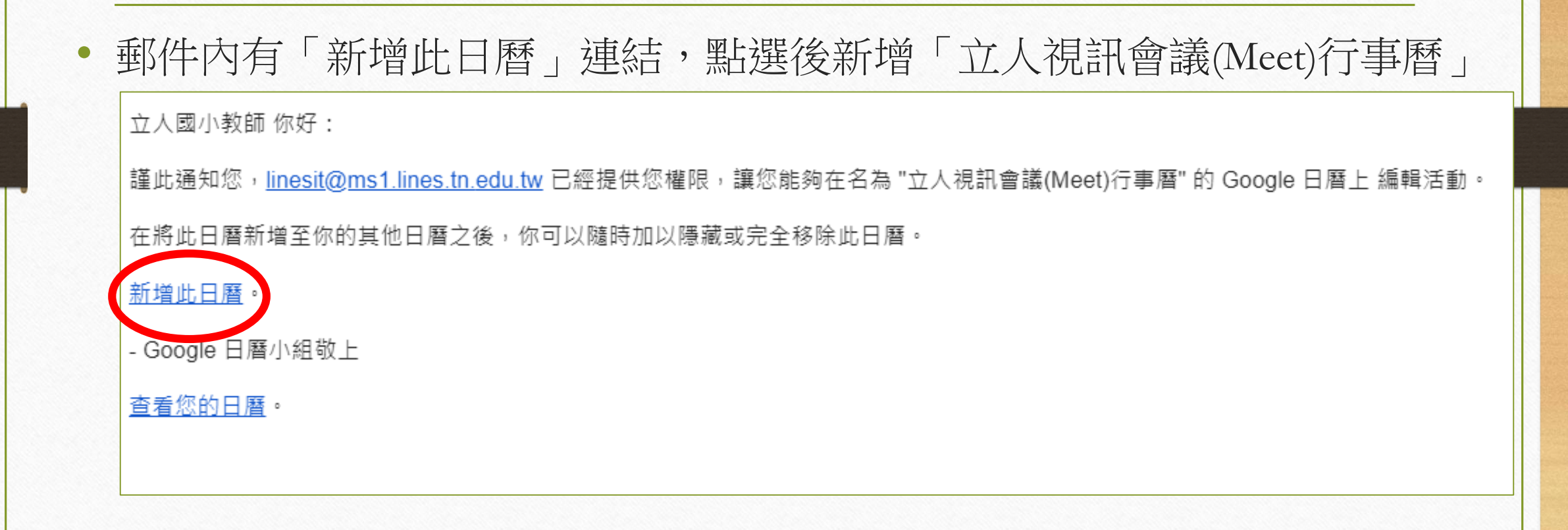

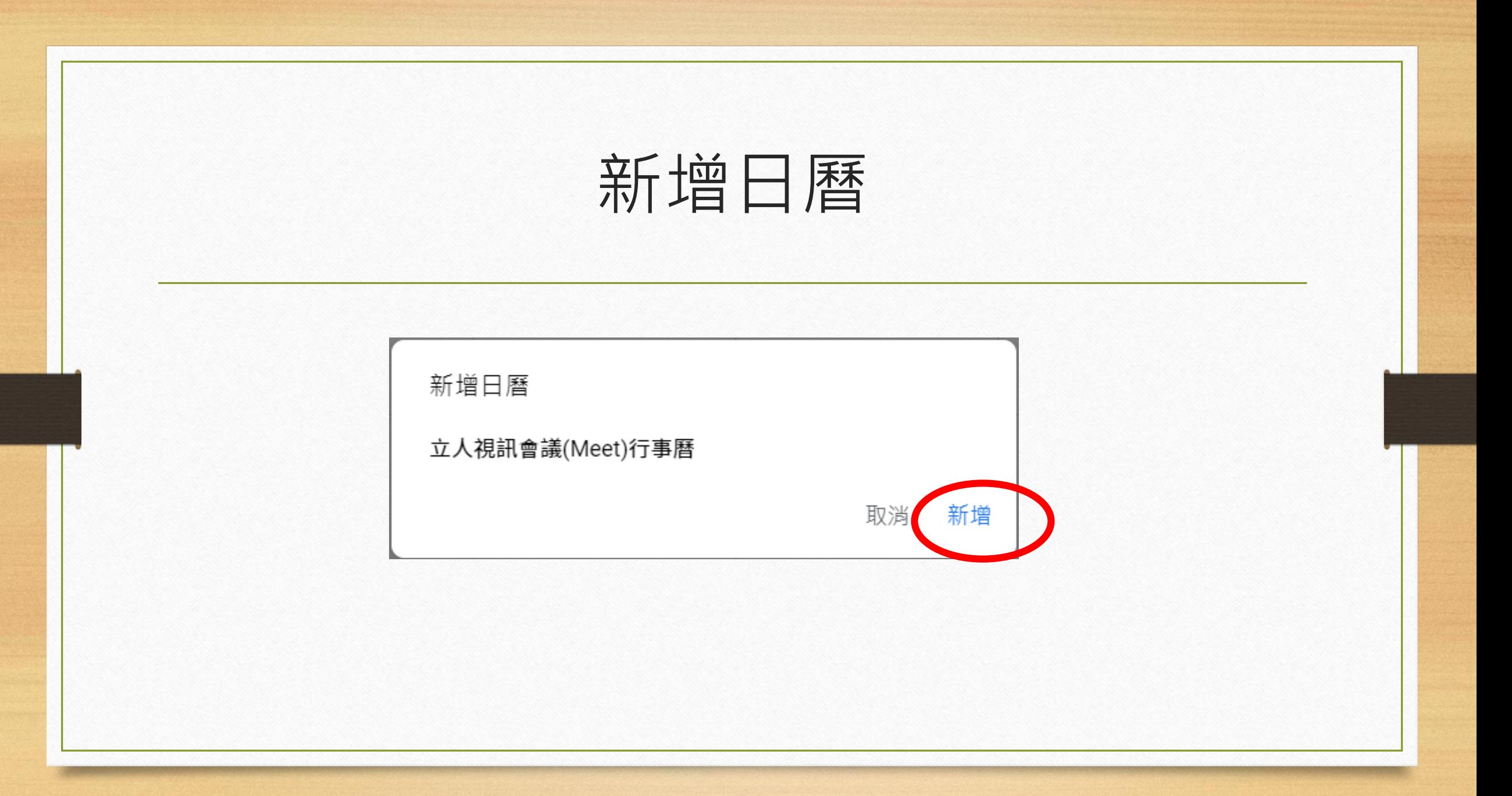

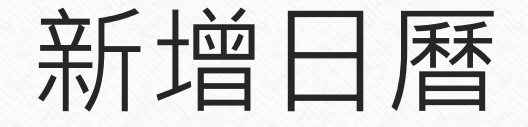

• 進入Google日曆後,左下方的「我的日曆」會顯示「立人視訊會議 (Meet)行事曆」

> 立人視訊會議(Meet)行事曆  $\blacktriangledown$

## 加入視訊會議

• 點選有會議之日期,以4月8日的週三教師會報為例

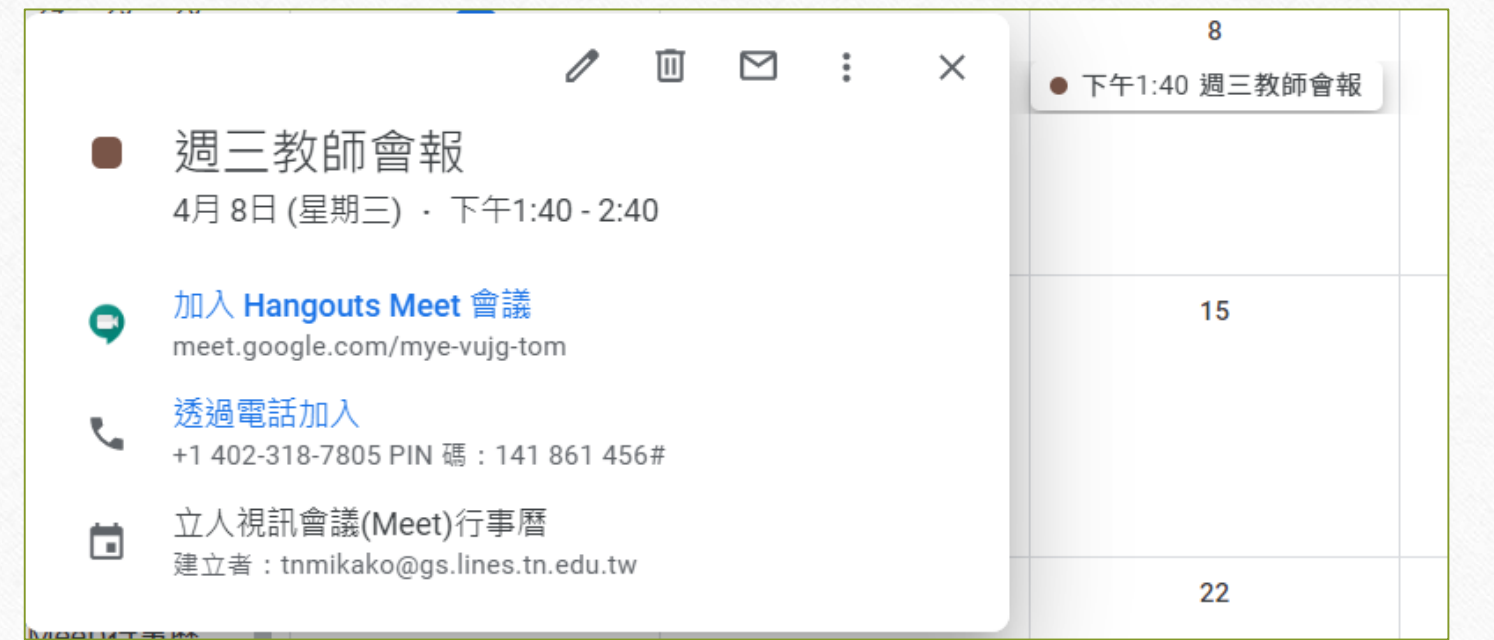

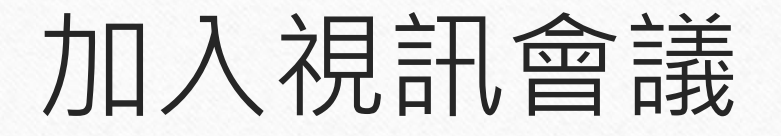

• 點選「加入Hangouts Meet會議」即可參加視訊會議

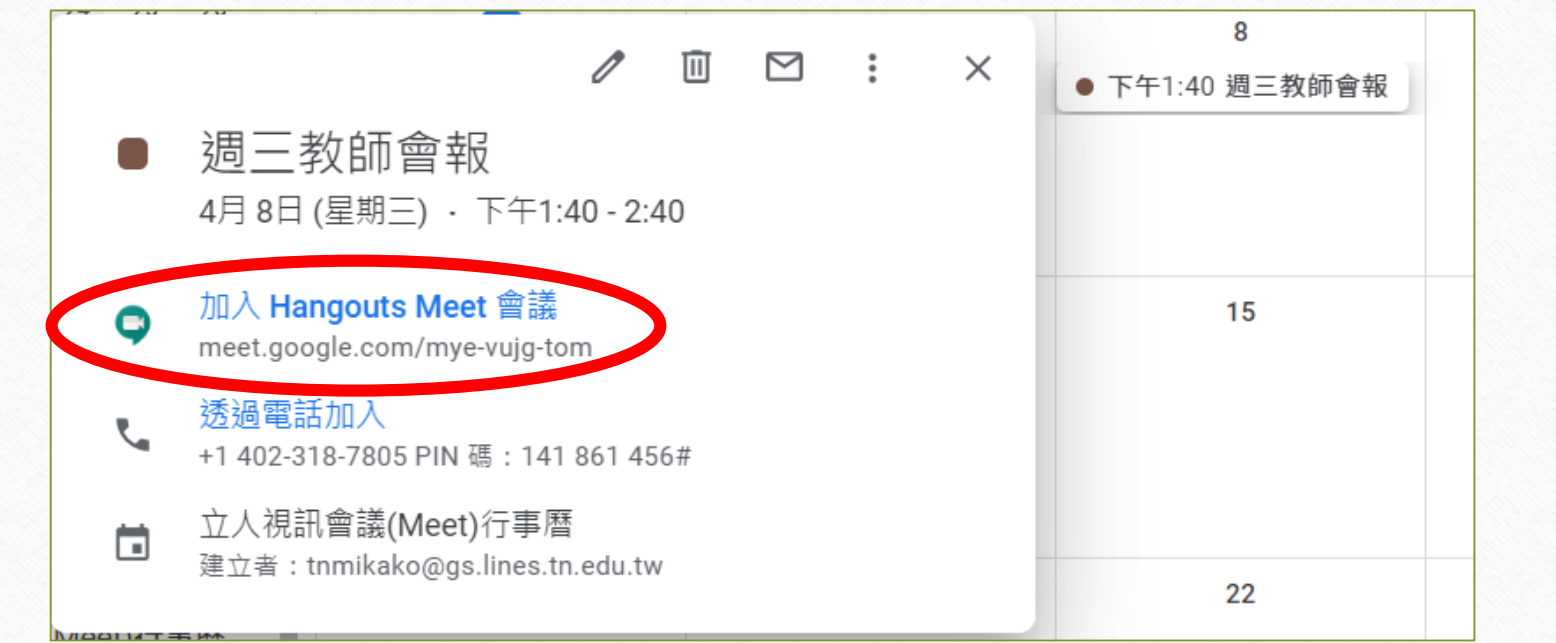

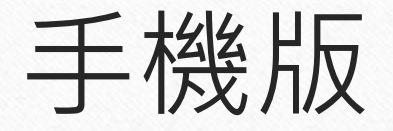

- 手機版無法利用email的連結來加入「立人視訊會議(Meet)行事曆」
- 請先於電腦版操作將「立人視訊會議(Meet)行事曆」加入
- 再使用手機在google日曆app中點選「立人視訊會議(Meet)行事曆」的 行事連結來加入視訊會議